## **Алгоритм регистрации на сайте www.baamboozle.com**

1. Выйдите на сайт [https://www.baamboozle.com.](https://www.baamboozle.com/)

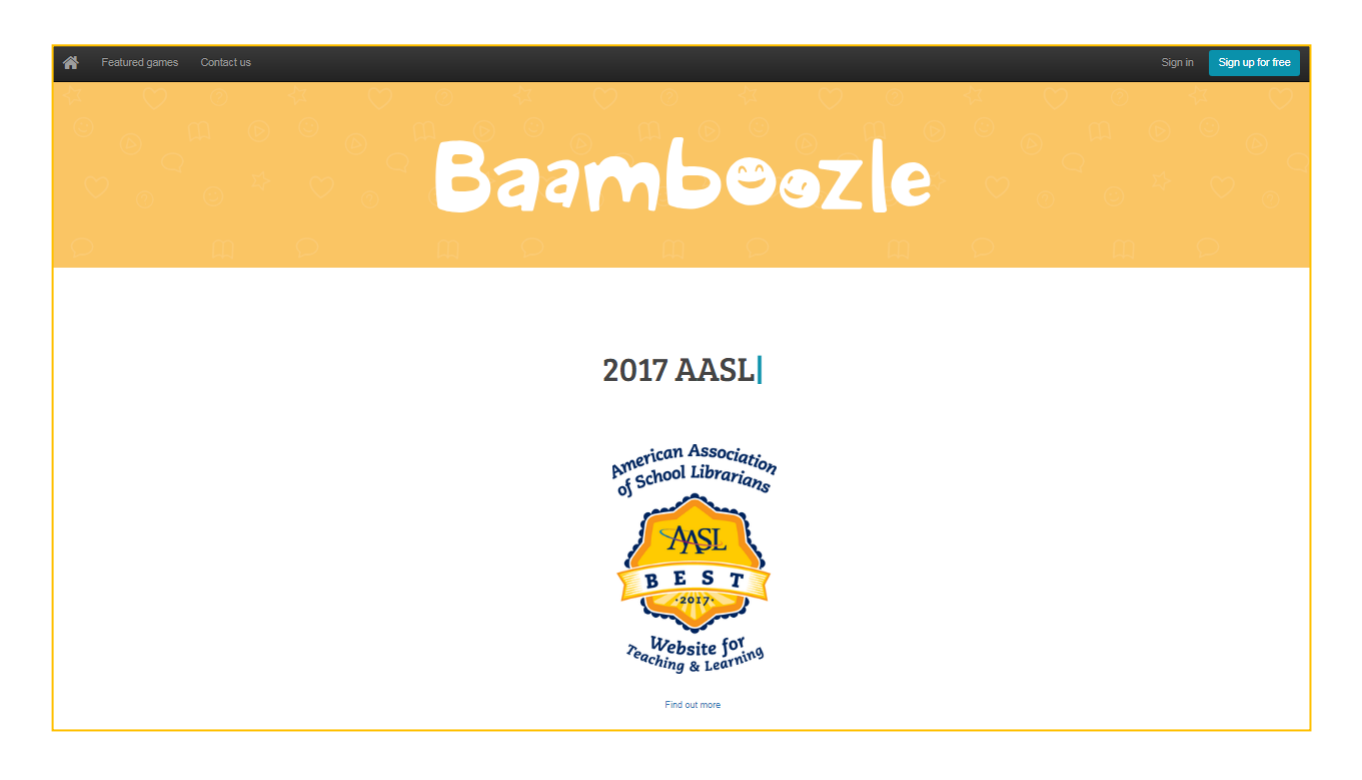

- 2. Нажмите кнопку **Sign up for free** в правом верхнем Sign up for free Sign in углу.
- 3. Заполните анкету, указав логин (Display Name), адрес электронной почты (Email), два раза пароль (Password и Confirm Password).

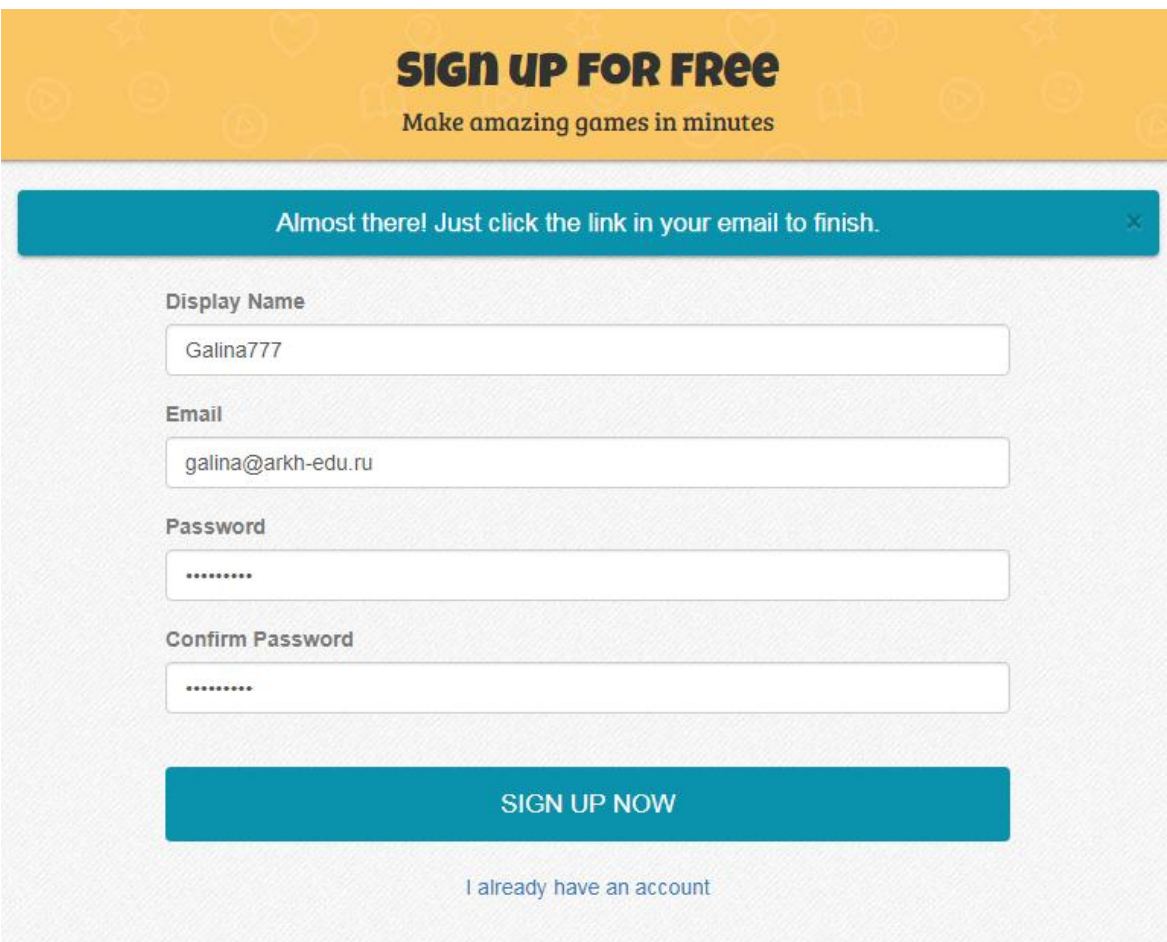

4. Нажмите кнопку **SIGN UP NOW**.

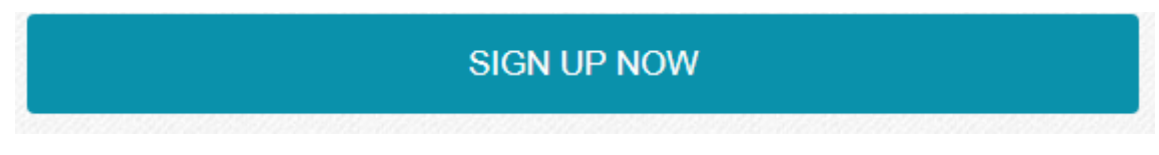

5. Зайдите в свою электронную почту и для активации учётной записи перейдите по ссылке в письме, отправленном сервисом (ссылка выделена синим цветом):

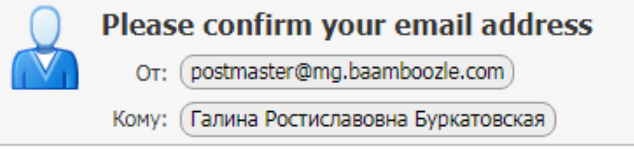

# **Welcome to Baamboozle!**

We just need you to confirm your email address.

Регистрация завершена

## **Алгоритм создания интерактивной викторины с помощью сервиса www.baamboozle.com**

1. Выйдите на сайт [https://www.baamboozle.com.](https://www.baamboozle.com/)

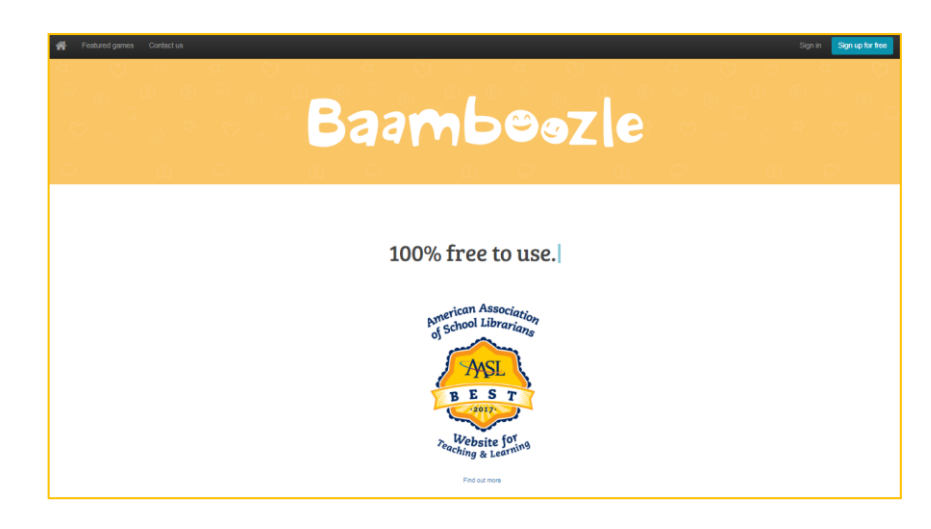

2. Нажмите кнопку **Sign in** в правом верхнем углу.

Sign up for free Sign in

3. Заполните поля, указав адрес электронной почты (Email) и пароль (Password).

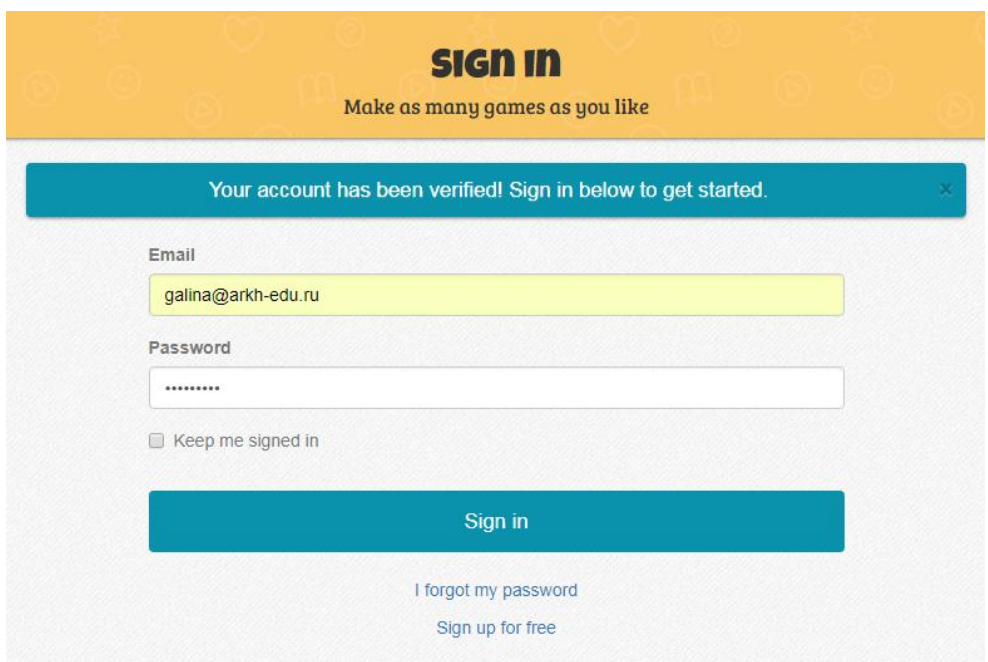

### 4. Нажмите кнопку **SIGN IN**.

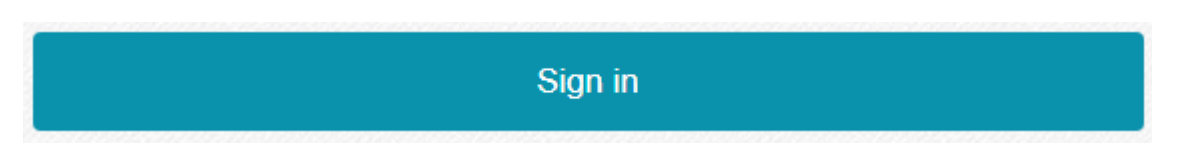

5. Далее будет открыт личный кабинет зарегистрированного пользователя.

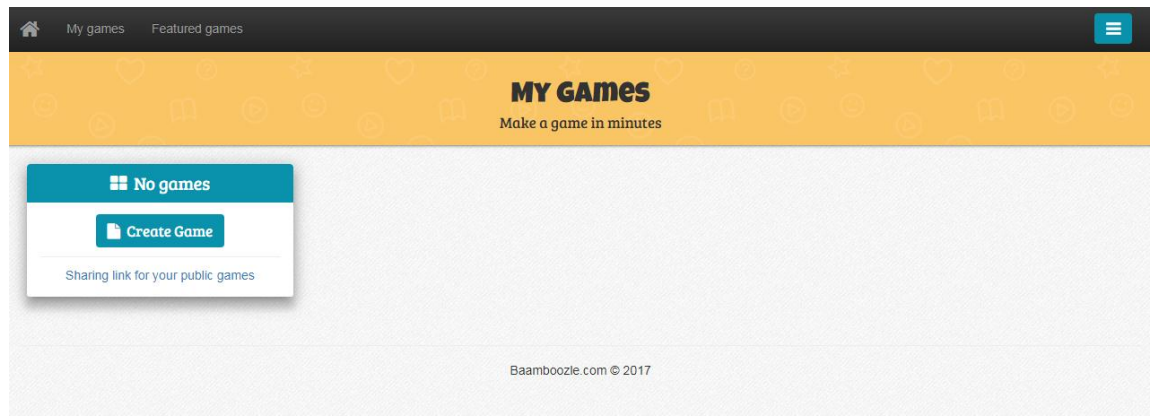

Слева располагается карточка, в которой указывается количество готовых викторин и размещена кнопка для создания новой викторины.

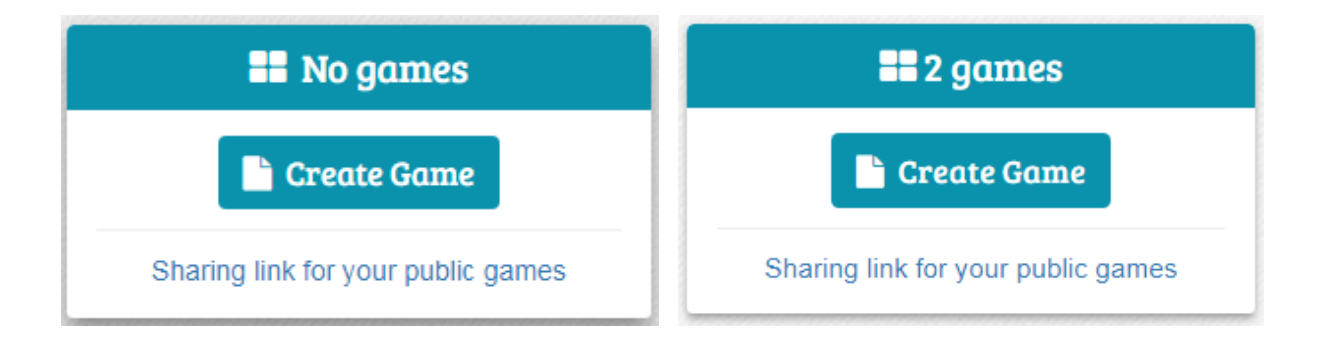

6. Для создания новой викторины нажмите в карточке на кнопку **Create Game**.

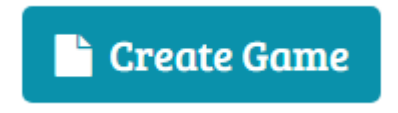

7. Откроется форма для наполнения викторины данными.

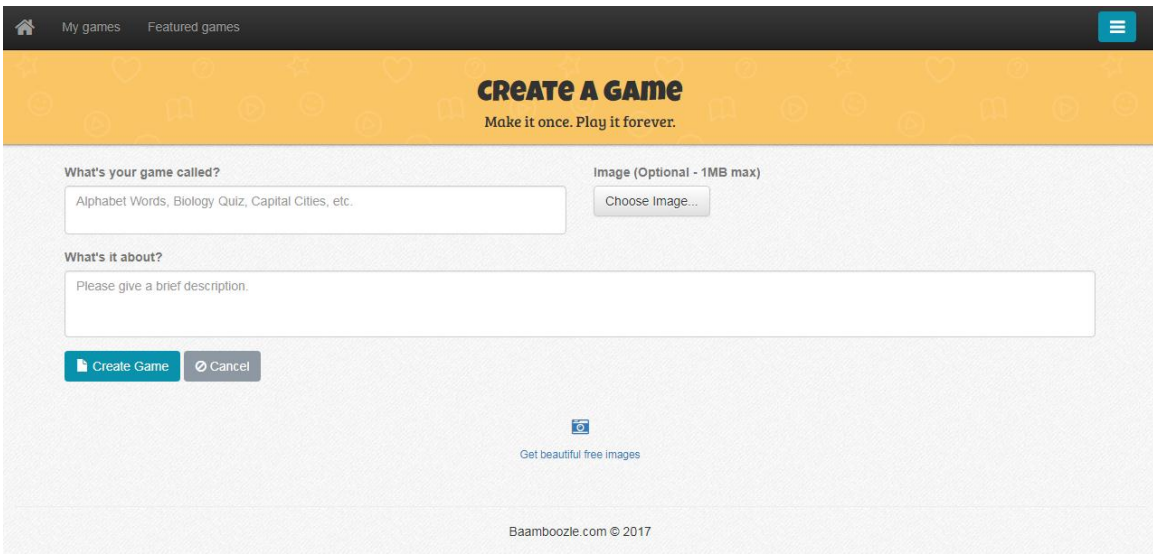

8. В первое поле введите название викторины.

What's your game called? Архангельская область

9. При необходимости можно установить изображение, размером не более 1 Мб, которое послужит оформлением карточки викторины в личном кабинете пользователя.

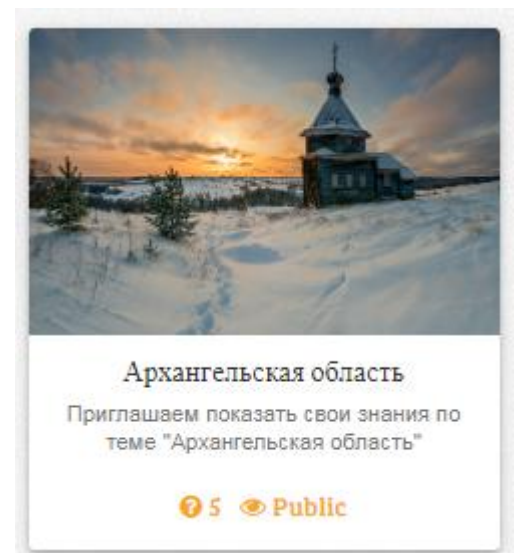

Для этого рядом с полем названия викторины нажмите на кнопку **Choose Image.** Выберите расположение изображения на компьютере.

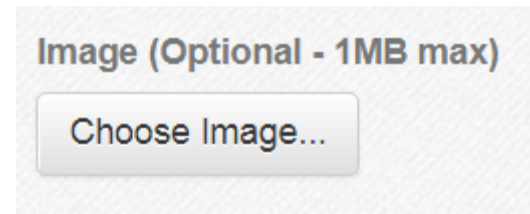

После установки картинки рядом с кнопкой **Choose Image** появиться указание на место размещения изображения.

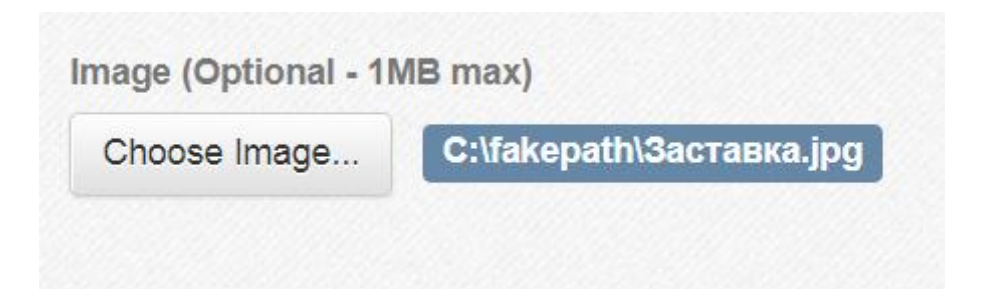

#### 10. Во втором поле поместите комментарий к выполнению заданий викторины

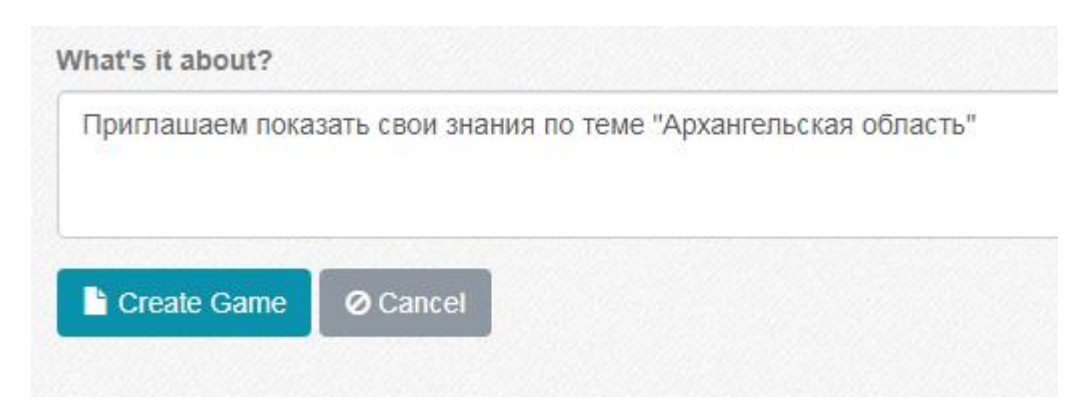

- 11. Нажмите на кнопку **Create Game.** Будет создана карточка новой викторины.
- 12. Далее появятся поля для внесения вопросов и ответов викторины. Левое поле вопрос, правое поле – ответ. Ниже выбирается количество баллов – «стоимость» вопроса.

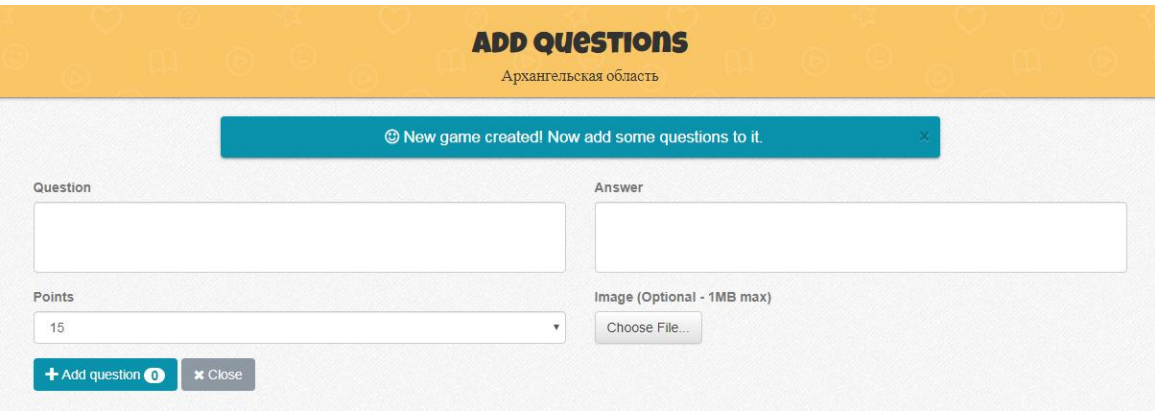

Также с помощью кнопки **Choose File** можно добавить изображение, которое будет появляться при выборе вопроса. Размер изображения не должен превышать 1 Мб, иначе изображение не будет установлено.

13. Скопируйте из файла «Текст для викторины» первый вопрос и вставьте в поле **Question**, ответ на первый вопрос – в поле **Answer**. Выберите количество баллов за вопрос в поле **Points**.

Нажмите кнопку **Choose File** и добавьте изображение **Рисунок 1**.

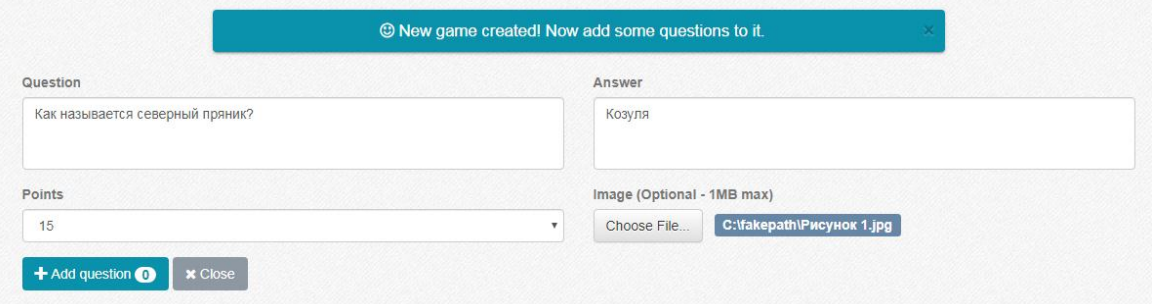

14. Для сохранения вопроса викторины нажмите кнопку **+Add question.** 

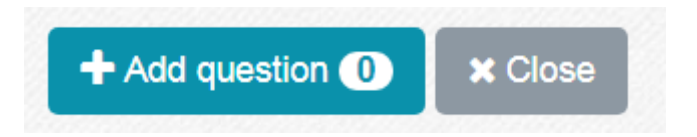

15. Вопрос будет сохранен и перемещен под кнопку **+Add question**. И откроются поля для следующего вопроса.

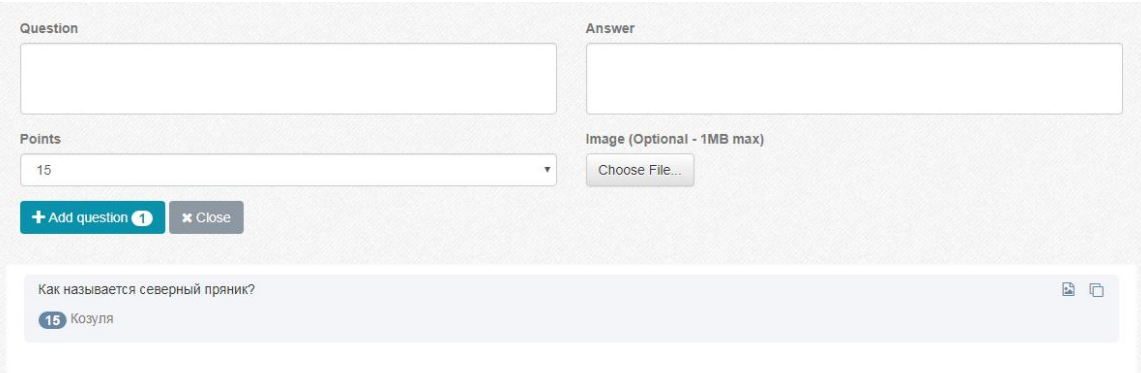

16. Добавьте еще 4 вопроса с ответами из файла «Текст для викторины».

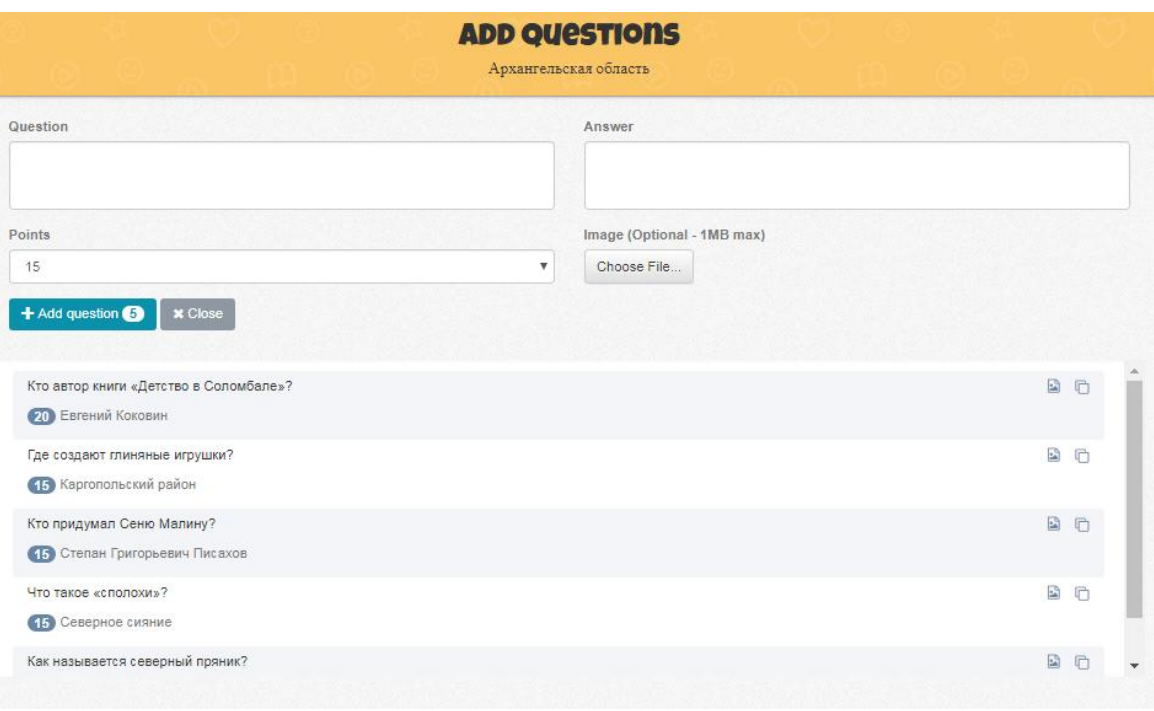

17. Для завершения создания вопросов нажмите кнопку **Close**.

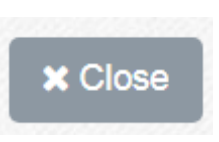

18. В личном кабинете созданная викторина выглядит как набор карточек с вопросами с указанием их «стоимости».

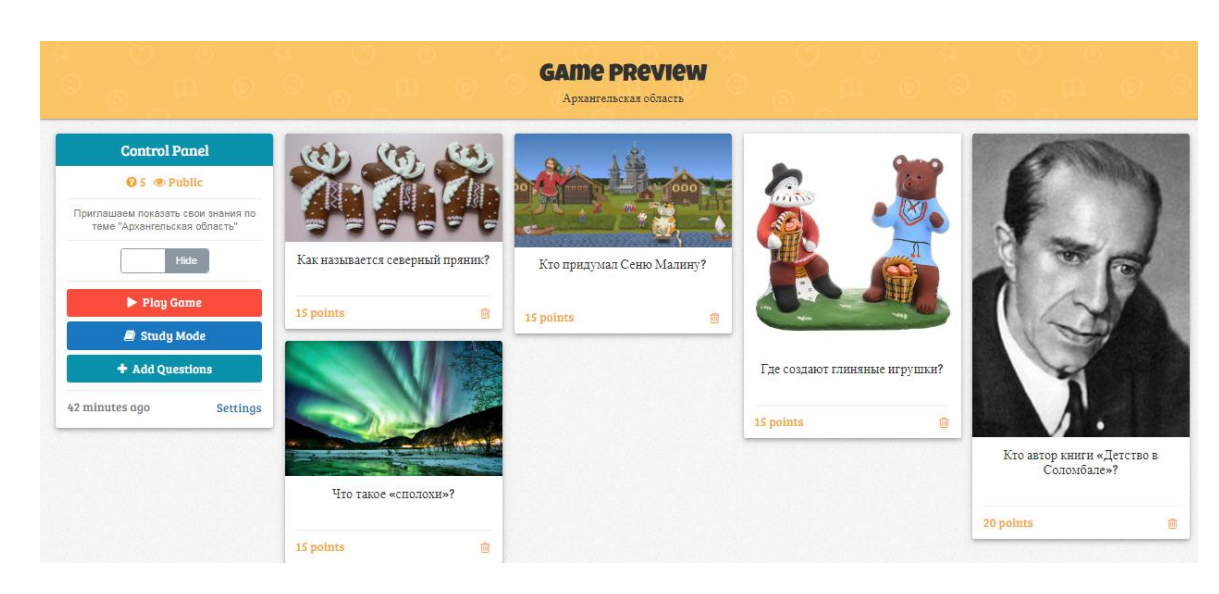

Для внесения изменений в вопрос или ответ щелкните по карточке с вопросом.

**Алгоритм использования интерактивной викторины, созданной с помощью сервиса www.baamboozle.com**

1. Для перехода к игре нажмите кнопку **Play Game**.

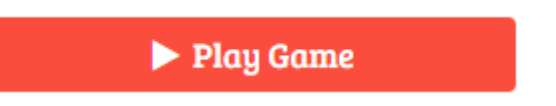

2. Выберите настройки игры.

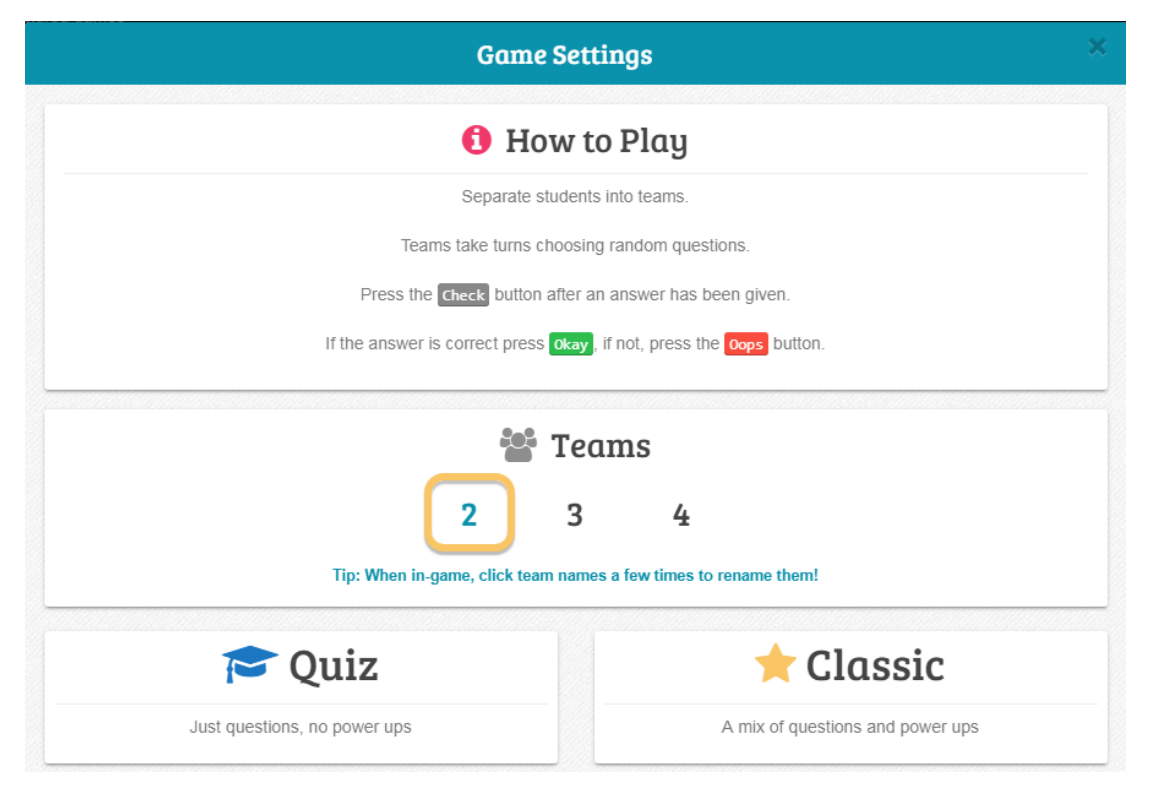

1) Количество команд;

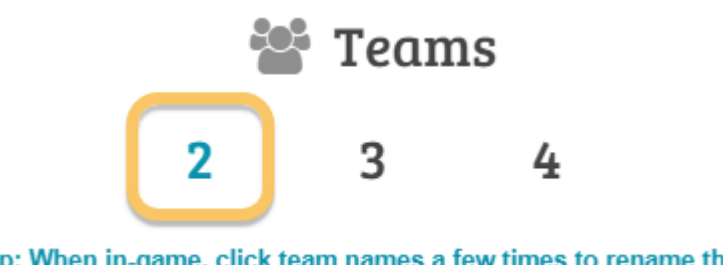

Tip: When in-game, click team names a few times to rename them!

2) Вариант игры **Quiz**:.

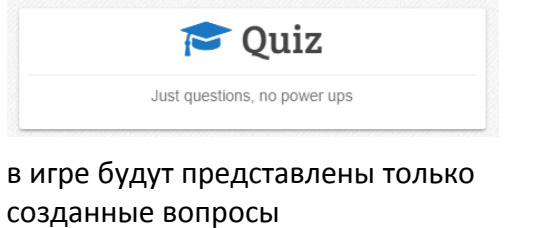

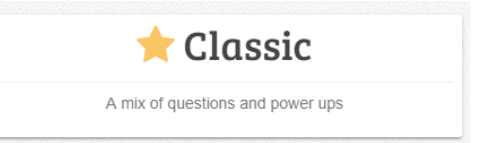

в игре к созданным вопросам добавляются бонусные карточки с добавлением или вычитанием баллов

3. После выбора варианта, открывается табло с номерами вопросов.

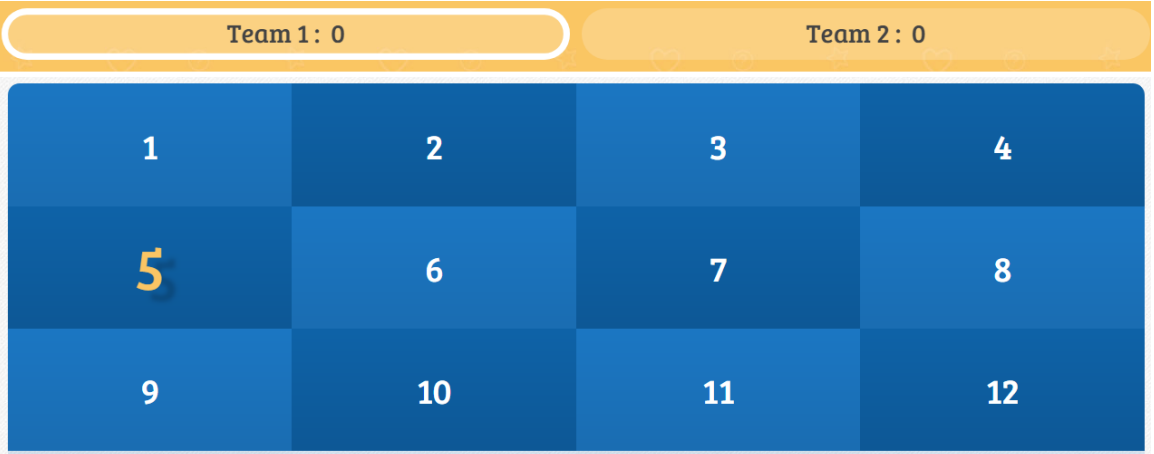

- 4. В адресной строке браузера скопируйте ссылку.
- 5. В практической работе №4 нажмите кнопку «Добавить ответ на задание» и в поле «Ответ в виде текста» вставьте скопированную ссылку